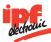

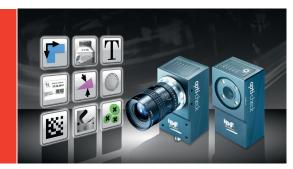

ATTENTION!

For optimum electrical noise

cables is recommended.

immunity, the use of shielded

The appropriate cables can be

obtained from ipf electronic gmbh.

Quick installation guide opti-check

#### Mechanical setup

#### NOTE

Separate mounting brackets are available as accessories. For reflective objects, the *opti-check* can be tilted approx. 5° to 15° to avoid reflections.

The field of view and the minimum module size for the OC5396XX / OC5397XX depend on the lens installed.

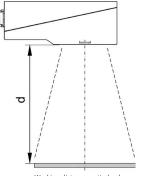

Working distance opti-check

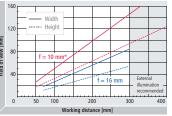

(OC5391XX / OC5392XX / OC5393XX / OC5394XX / OC5395XX)

Minimum modul sizes (OC5392XX / OC5393XX / OC5394XX / OC5395XX)

#### \*Working distances > 400 mm possible

#### Important safety instructions

#### WARNING!

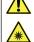

opti-check emits bright, pulsed light (Risk goup 1). Bright, pulsed light can cause damage

to the eyes and seizures. Never look directly into the pulsed

light from the LEDs!

Detailed safety instructions can be found in technical documentation, chapter 3.

#### Conformity:

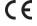

| Operating conditions |                  |
|----------------------|------------------|
| Storage temp.        | -20 °C +70 °C    |
| Operating temp.      | +5 °C +50 °C     |
| Housing temp.        | max. +50 °C      |
| Humidity             | 0 % +90 %        |
|                      | (non-condensing) |

© ipf electronic gmbh, Rosmarter Allee 14, DE-58762 Altena,

http://www.ipf.de · hotline@ipf.de

Revisions in the course of technical progress and any errors reserved. Reproduction of this document in whole or in part is only permitted with previous written consent from ipf electronic gmbh.

Printed in Germany. 01/14 (valid from v2.4-K11)

#### Getting started

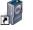

Place the enclosed CD in the CD drive and follow the instructions on the screen. After successful installation, links to the Application Suite are placed on the desktop.

You can now start the program. Connect the opti-check to the Ethernet interface of your computer and log on both the opticheck and your PC within the same network.

#### Ethernet connection

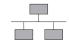

By default, the use of DHCP is enabled. If a DHCP server is not found within 15 seconds, the following network configuration is used:

IP address: 192.168.0.250 Subnet mask: 255.255.255.0

#### NOTE

To avoid network malfunctions, ensure that each IP address is unique within your network!

#### Installation and timing

# ATTENTION!

Incorrect voltage will destroy the device: Pin 1: Power (+18...30 VDC)

Pin 2: Ground

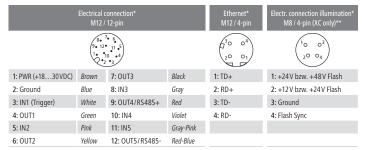

\*\* Voltage outputs configurable by software \* on device Trigger Outnut enable Pass/Fail Pass / Fail Period of Period until output after trigger output signal

The duration of the output signals and the time of output are adjusted by software and depend on the current job.

#### Application Suite

The Application Suite helps you to create, manage and test jobs and to configure them for Real-time mode.

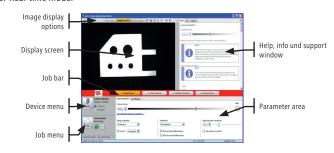

Live image Images from PC

Commissioning is usually conducted in Live image mode or **Images from PC** on the basis of sample images. You can select the mode with the buttons alternatively.

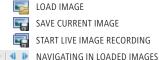

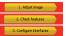

Jobs are created in three main steps, using the Job bar.

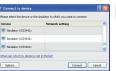

#### Launch of opti-check Application Suite

Choose your device in the selection list. With CONNECT button, you connect with the selected opti-check vision

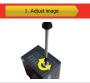

#### For OC539620-OC539622 and OC539720-OC539722, the image focus is set on the installed lens.

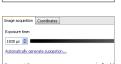

#### 1. Adjusting an optimum image

To implement reliable inspection with the opti-check vision sensor, the features to be inspected must be clearly

Set the image focus with an inbus key on the opticheck vision sensor installed at the testing site. The corresponding inbus screw can be found on the sensor's LED panel.

Set the trigger to CONTINUOUS IMAGE CAPTURE. Use the option Automatically generate suggestion... Enter the **speed** of the object and the **distance** to object between the sensor and the object (see front page, Mechanical setup). The Application Suite calculates the corresponding parameters automatically.

Manual fine adjustments of image brightness can be made with the slider bar EXPOSURE TIME. Adjust the image so that the object is seen to be bright enough without the need to override.

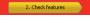

#### Add new feature checks

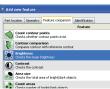

For this example, select the feature check BRIGHTNESS on the tab FEATURE COMPARISON. Confirm selection of this feature check with OK.

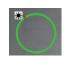

In the example, the working area is dragged as a circle. Adjust it by clicking on area's center and holding the left mouse button depressed.

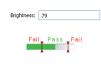

⊘ OK

The mean gray-value currently measured in the working area is indicated as BRIGHTNESS.

Min 53 🗘 Max 105 🗘 🌠

The associated switching thresholds for Pass/Fail may be adjusted by graphic input or by directly entering the MIN/MAX values.

Confirm your settings with the OK button.

#### Overview feature checks

### Part location

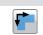

Part location

on edges

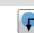

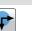

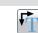

Part location Part location on circle on text line

#### on contours Geometry

Part location

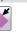

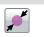

Circle

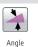

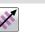

Count edges Point position

### Distance

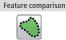

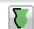

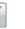

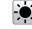

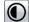

Contraste

Contour Brightness contour points comparison

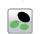

Count

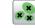

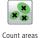

Pattern comparison

### Area size Identification

Barcode

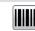

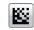

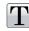

Matrix code

Text

#### 2. Check features

QK Cancel

+ Add

Full res

#### 2. Add new feature checks

Now you can determine which features of the object to he checked

The command to link new feature checks is located in the right hand corner of the parameter area. With the ADD button, you can create a new feature check for your job.

As each inspection process has tolerances with regard to the position of the test object, most jobs begin with part location. The part location searches for the reference edges of the test object and aligns all subsequent feature checks to these reference edges.

After selection of a feature check you can parametrize the feature to be checked. Each feature is optimized for just one inspection task and supplies a Pass (OK) or Fail (NOK) result.

The description of feature checks in detail is found in the information window of the Application Suite and in the technical documentation.

#### 3. Configure interfaces

Occupancy of digital I/Os

Timing digital I/Os

Output process interface

Input process interface

Web-Interface

#### 3. Configure interfaces

Select the appropriate settings on the tabs.

Output assignment, Flexible result conjunction (OC5394XX / OC5395XX / OC5396XX / OC5397XX only)

Output time, Duration of output signal

Settings, as the data is transferred (excluding OC5391XX)

Inputs about the process interface (excluding OC5391XX)

Configuration web interface

#### 4. Activate device

#### 4. Activate opti-check

You can now activate opti-check. The Application Suite displays the current statistics of each feature check, the entire evaluation and live images

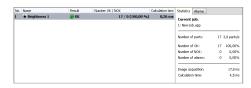

#### Commissioning of Ethernet interface

To use *opti-check* in your network, you must assign the device a unique IP address. The default factory configuration is:

- 1. If your network has an DHCP server, the IP address will request from that server. You do not need any further manual adjustments.
- 2. If a valid IP address can not be determined within 15 seconds, the following network configuration is used:

Default IP address: 192.168.0.250 (Subnet mask: 255.255.255.0)

#### My device is not located in the selection list after launching the Application Suite?

- 1. Check that the power cable of *opti-check* is connected correctly.
- 2. Make sure that your PC and *opti-check* are connected in the same network.
- 3. Check the network settings of your PC, especially the IP address and subnet mask. Contact your administor possibly.
- 4. Make sure that each IP address is unique in your network!

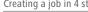

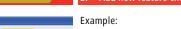

## Setting of feature check BRIGHTNESS